# 在WAP125或WAP581上配置客戶端QoS MAC類 對映

# 簡介 Ī

WAP125或WAP581接入點上的服務品質(QoS)功能包含差異化服務(DiffServ)支援,允許您對 網路流量進行分類和管理。DiffServ的配置從配置類對映開始。類對映標識需要監管的流量。 它是策略對映的一個元件。類對映包含流量需要匹配才能轉發或丟棄的條件。

策略對映中可以有多個類對映,其中一個類對映可以匹配,或者所有類對映都應匹配策略對映 中指定的操作。需要建立類對映和策略對映來完成接入點的QoS配置。類對映通常用於根據 IP地址型別或MAC地址過濾流量。由於丟棄了不需要的流量,因此這會導致最佳的網路效能 。

## 目標 Ī

本文旨在展示如何在WAP125或WAP581接入點上配置客戶端QoS MAC類對映。

## 適用裝置 i<br>I

- WAP125
- WAP581

# 軟體版本

- 1.0.0.5 WAP125
- 1.0.0.4 WAP581

# 配置MAC類對映 Ī

步驟1.在提供的欄位中輸入您的使用者名稱和密碼,然後按一下Login,登入到基於Web的實 用程式。

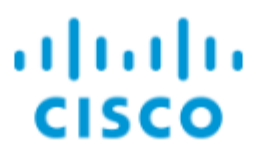

# **Wireless Access Point**

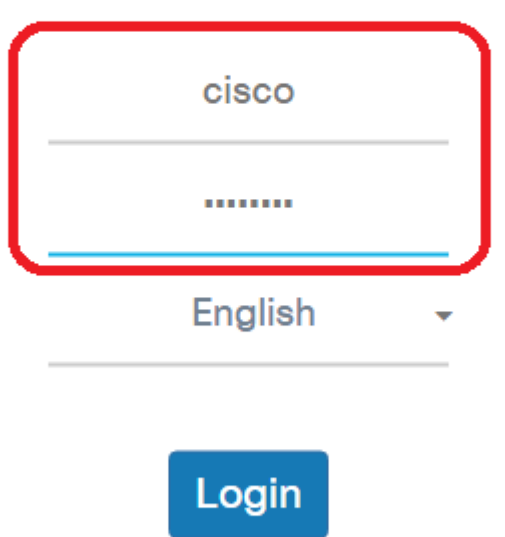

@2017 Cisco Systems, Inc. All Rights Reserved. Cisco, the Cisco Logo, and Cisco Systems are registered trademarks or trademarks of Cisco Systems, Inc. and/or its affiliates in the United States and certain other countries.

附註:預設使用者名稱和密碼為cisco/cisco。

步驟2.選擇Access Control > Client QoS。

附註:本文中的圖片取自WAP125。選單選項可能會因裝置型號而異。

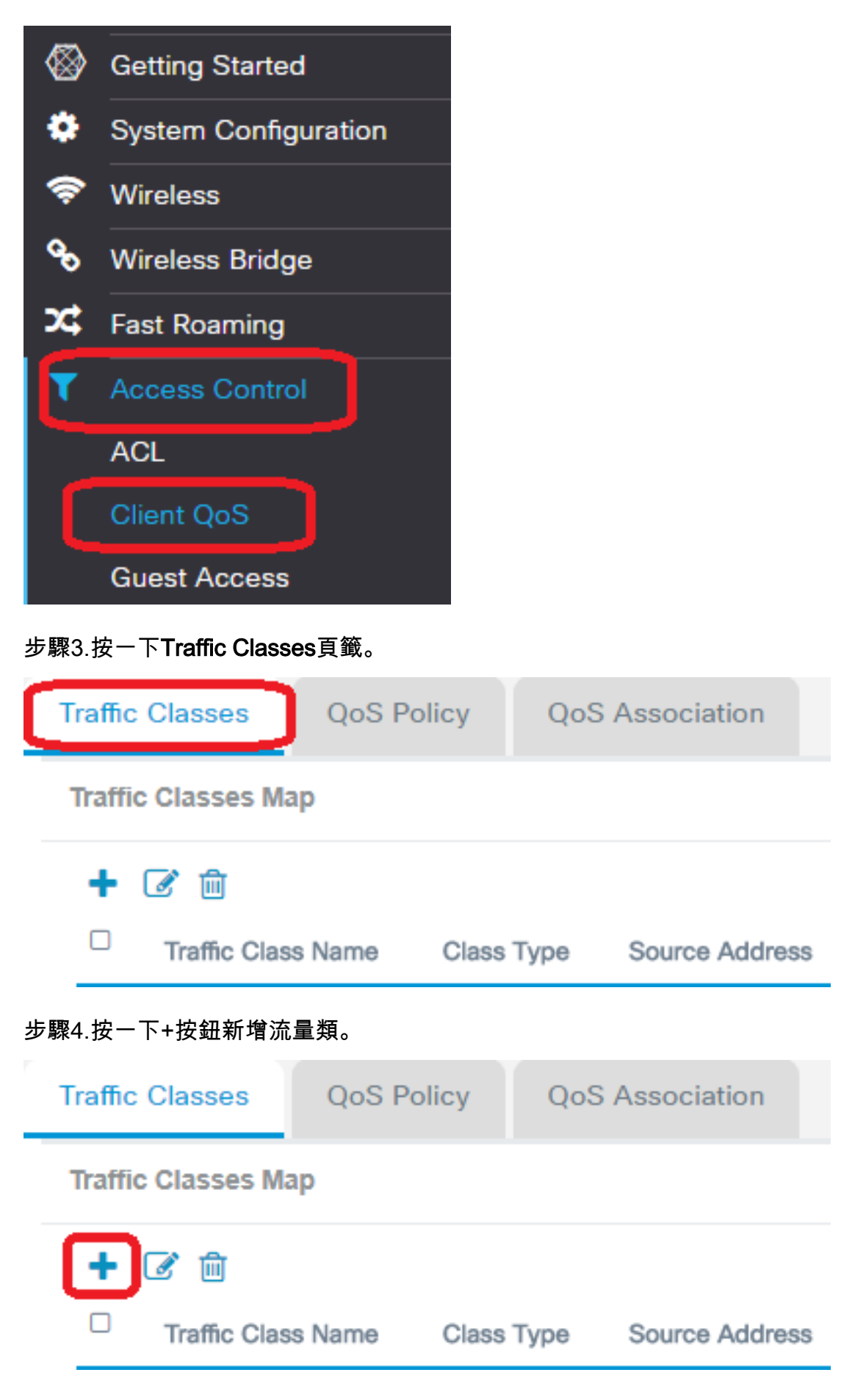

#### 附註:最多可以新增50個類對映。

步驟5.在Traffic Class Name欄位中輸入類對映的名稱。名稱可以是字母、數字和特殊字元的 組合,最多31個字元,不含空格。

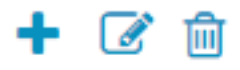

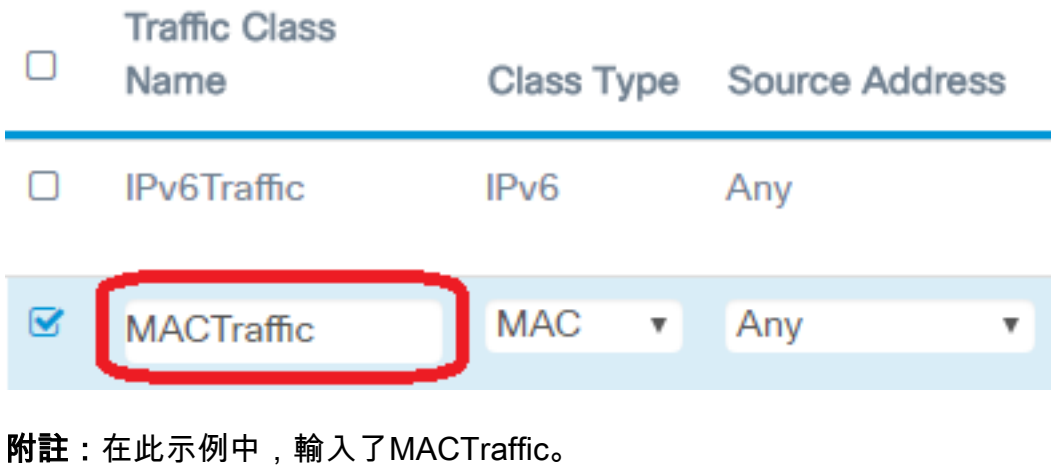

步驟6.從Class Type下拉選單中選擇MAC。

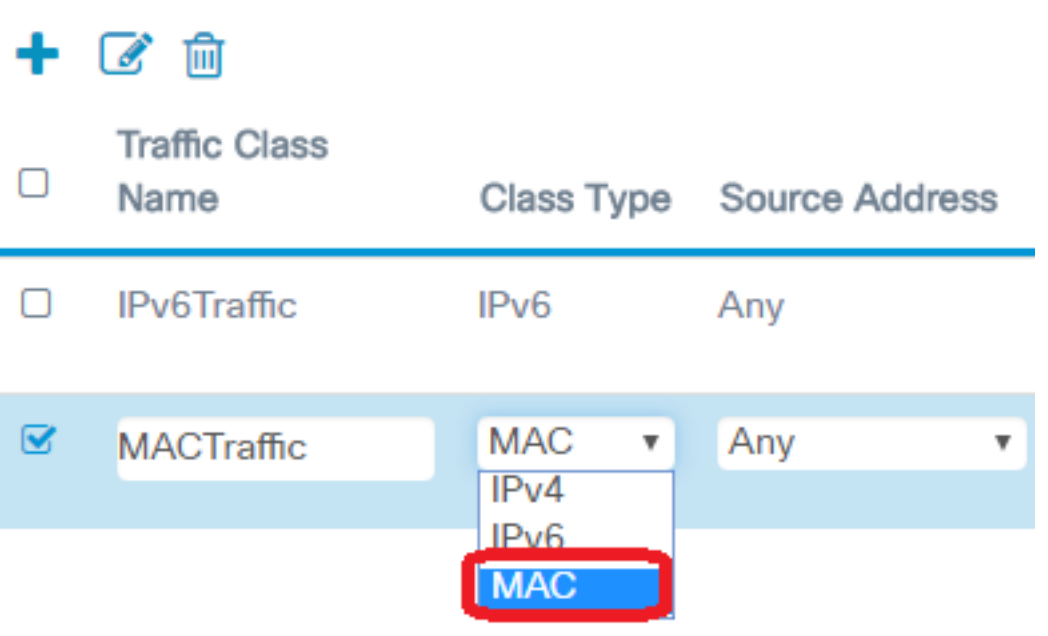

附註:如果要瞭解如何配置IPv4類對映,請按一下[此處。](https://sbkb.cisco.com/CiscoSB/ukp.aspx?login=1&pid=2&app=search&vw=1&articleid=5701)對於IPv6類對映配置,請按一下[此處](https://sbkb.cisco.com/CiscoSB/ukp.aspx?login=1&pid=2&app=search&vw=1&articleid=5685)  $\Omega$ 

步驟7.按一下More...按鈕。

**Details Of Services** 

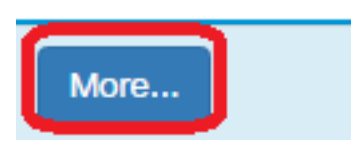

步驟8.選擇要按關鍵字匹配的協定或輸入協定ID。選項包括:

- 所有流量 此選項允許來自任何協定的所有流量。如果選擇此選項,則所有其他欄位將不可用 。請繼續<u>[步驟14](#page-6-0)</u>。
- 從清單中選擇 此選項允許您從Apple Talk、ARP、IPv4、IPv6、IPX、NETBIOS或PPPoE中 進行選擇。如果選擇此選項,請跳至<mark>[步驟9](#page-4-0)</mark>。

• 自定義 — 此選項可讓您輸入協定ID。協定ID是由Internet編號指派機構(IANA)分配的標準。 如 果選擇此選項,請繼續[步驟10](#page-5-0)。

## **Services**

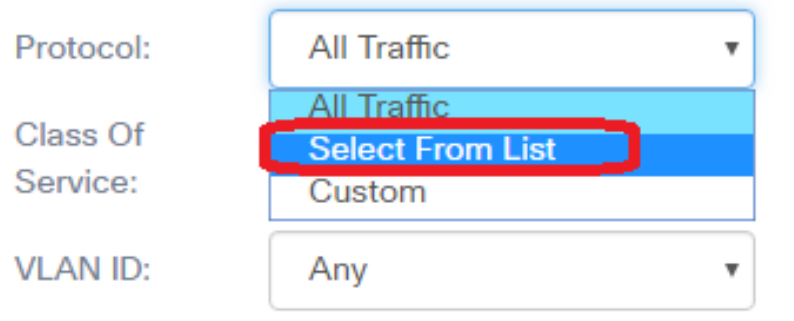

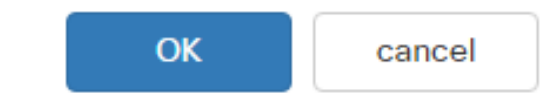

#### 附註:在此示例中,選擇從清單中選擇。

<span id="page-4-0"></span><mark>步驟9</mark>.(可選)定義需要匹配的協定。下拉選單中的選項有:

- Apple Talk 此選項過濾Apple Talk資料包。
- ARP 此選項過濾位址解析通訊協定(ARP)封包。
- IPv4 此選項過濾IPv4封包。
- IPv6 此選項過濾IPv6資料包。
- IPX 此選項過濾網際網路資料包交換(IPX)協定。
- NETBIOS 此選項過濾網路基本輸入/輸出系統服務資料包。
- PPPoE 此選項過濾乙太網上的點對點協定資料包。

# **Services**

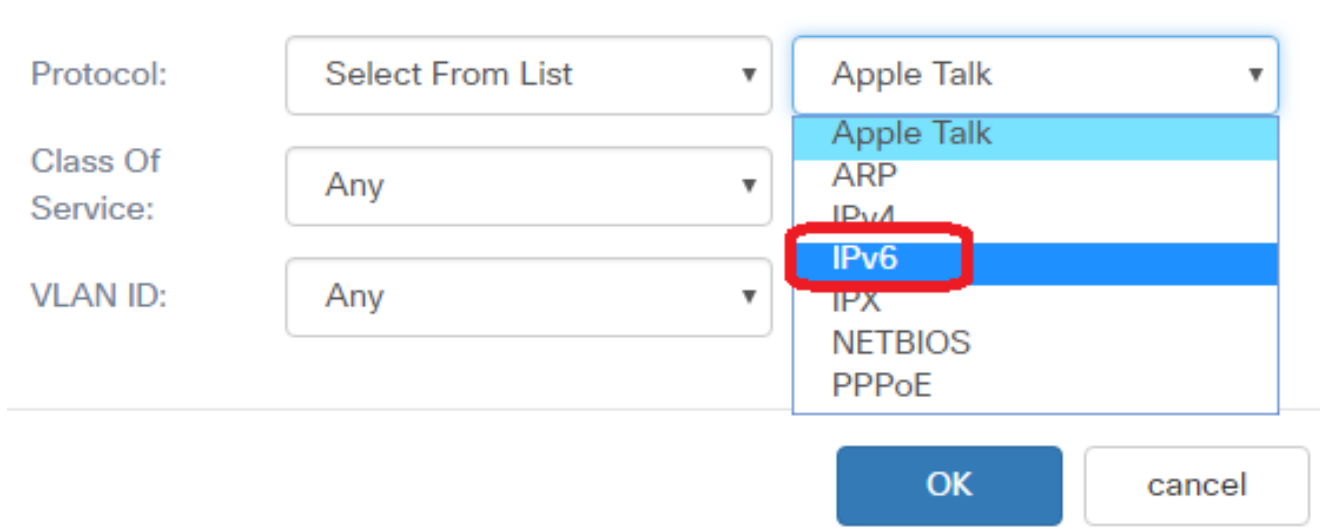

#### 附註:在本示例中,選擇了IPv6。

<span id="page-5-0"></span>步驟10。(可選)在Protocol(協定)欄位中輸入自定義協定號。

## **Services**

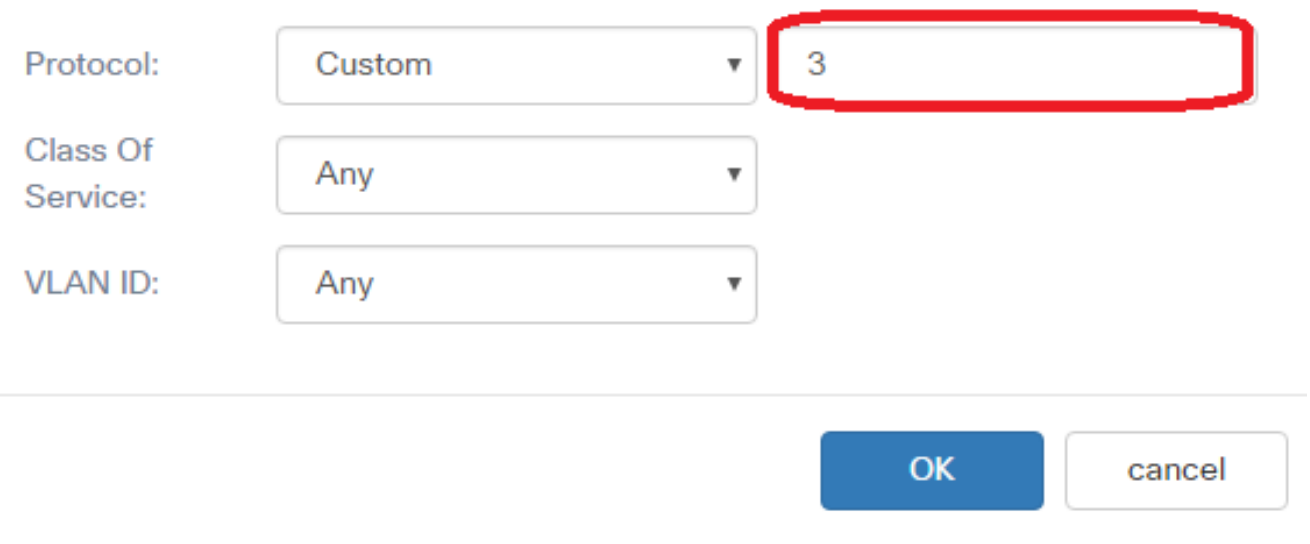

#### 附註:在此範例中輸入3。

步驟11.從Class of Service下拉選單中選擇服務類別。選項包括:

- Any 此選項將任何源埠視為匹配項。如果選擇此選項,請繼續<u>步驟14</u>。
- 使用者定義 此選項可讓您輸入特定的服務類別值。

# Services

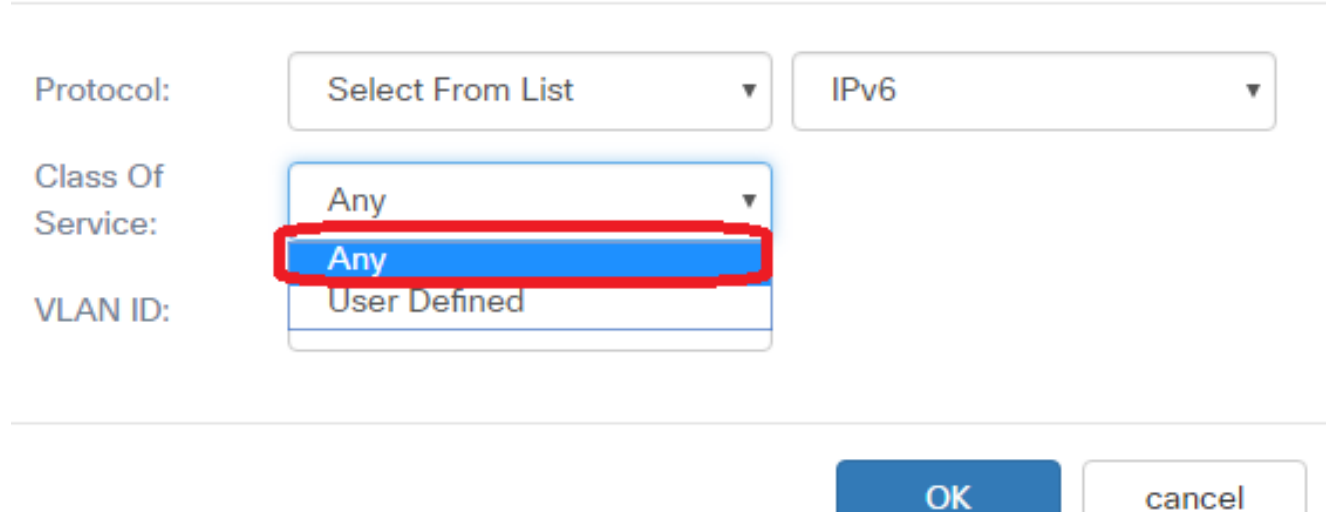

the control of the control of

#### 附註:在此示例中,選擇了Any。

步驟12.從VLAN ID下拉選單中選擇虛擬區域網(VLAN)。選項包括:

- Any 此選項將任何VLAN視為匹配項。如果選擇此選項,請繼續<u>步驟14</u>。
- User Defined 此選項可讓您匹配與源埠相關聯的關鍵字,該關鍵字將轉換為等效埠號。這些 關鍵字是ftp、ftpdata、http、smtp、snmp、telnet、tftp和www。

# Services

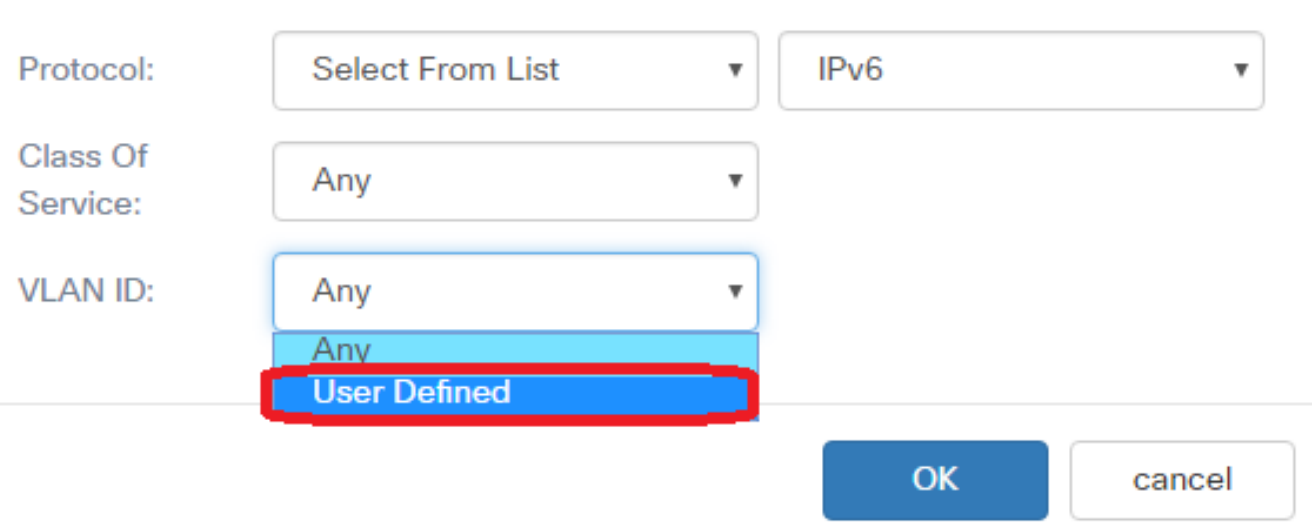

附註:在此示例中,選擇了User Defined。

步驟13。(可選)在VLAN ID 欄位中輸入VLAN ID。

# Services

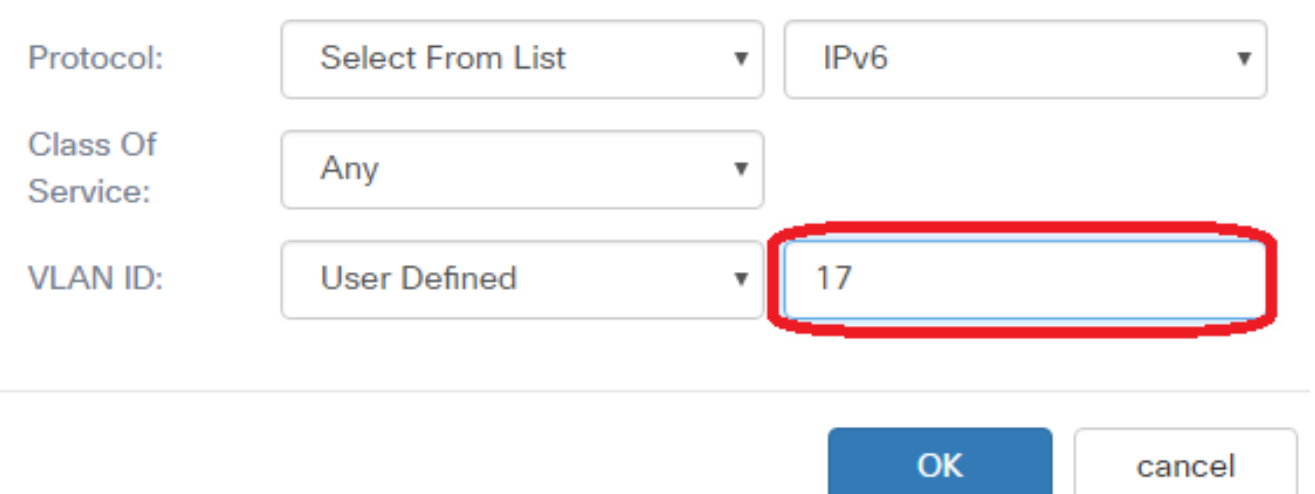

附註:在此示例中,輸入17。

<span id="page-6-0"></span>步驟14。按一下「OK」。

# **Services**

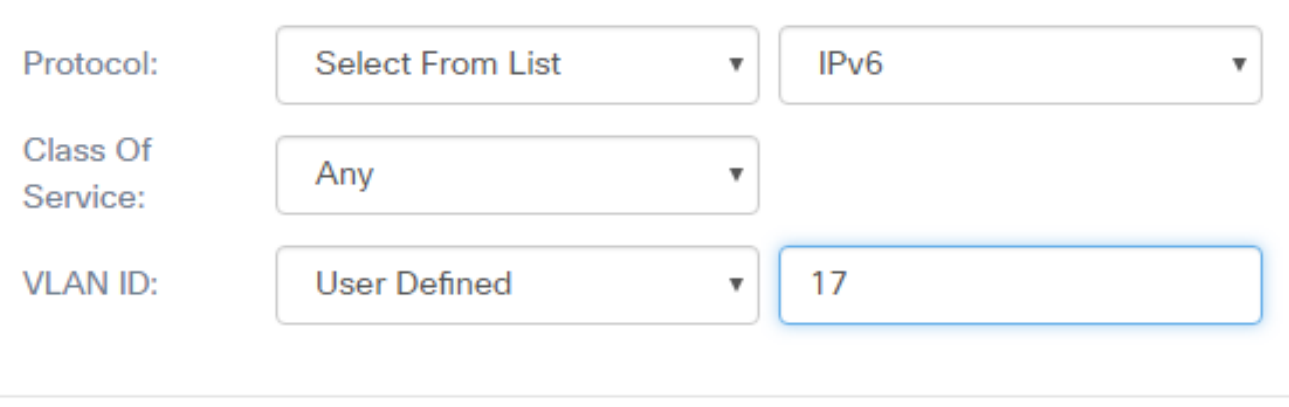

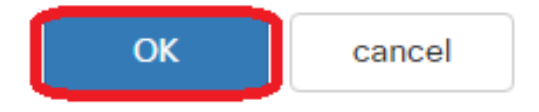

步驟15.選擇源地址。封包的來源位址需要封包的來源MAC位址與定義的MAC位址相符。選項 包括:

- Any 此選項允許任何源IP地址匹配。
- Single Address 此選項允許您在*Source Address*欄位中指定源MAC地址。
- Address/Mask 此選項允許您將IP範圍指定為源IP地址。如果選擇此選項,請輸入IP地址和 IP地址的相應子網掩碼。

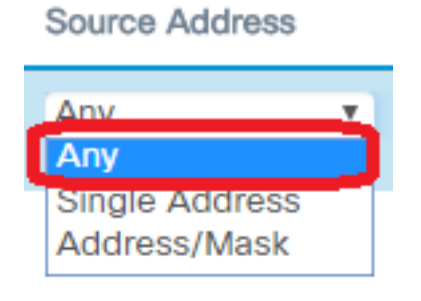

附註:在此示例中,選擇了Any。

步驟16.從Destination Address下拉選單中,選擇資料包需要被視為匹配的目的地址。選項包 括:

- Any 此選項將任何目標MAC地址視為匹配項。
- Single Address 此選項可讓您指定單個目標MAC地址。
- Address/Mask 此選項允許您在Destination Address和Destination Mask欄位中指定IP地址和 子網掩碼。

## **Destination Address**

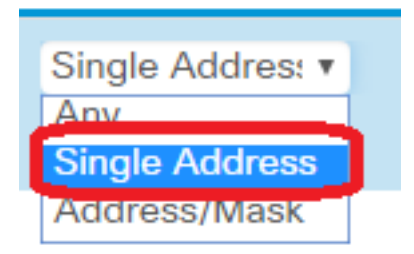

附註:在本例中,選擇了Single Address。

步驟17。(可選)在Destination Address欄位中輸入MAC地址。

**Destination Address** 

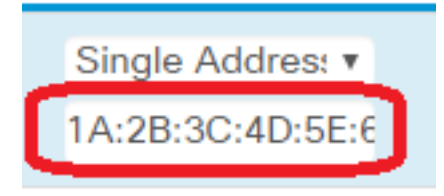

### 附註:在此示例中,輸入了1A:2B:3C:4D:5E:6F。

### 步驟18.按一下「Save」。

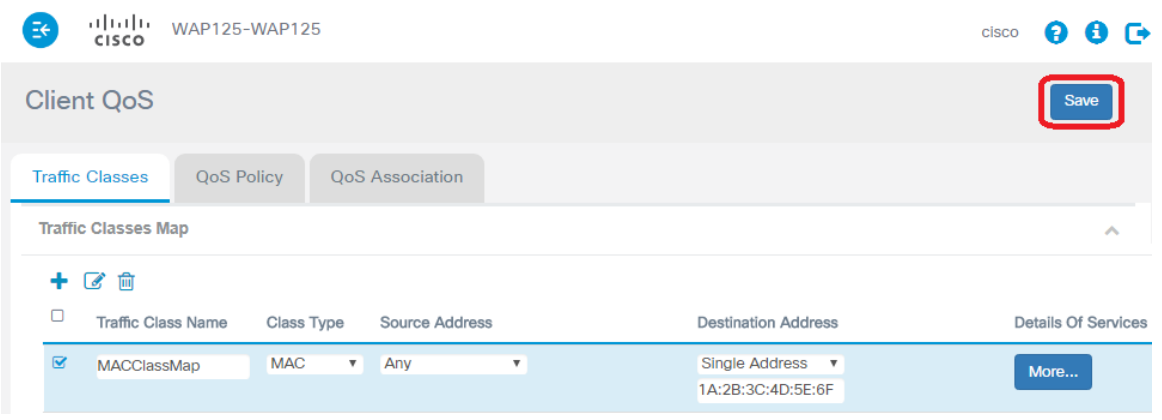

現在,您已在WAP125或WAP581接入點上配置了MAC類對映。